## **INSTRUCCIONES PARA ACCEDER**

**1. Instalar el navegador Google Chrome.** 

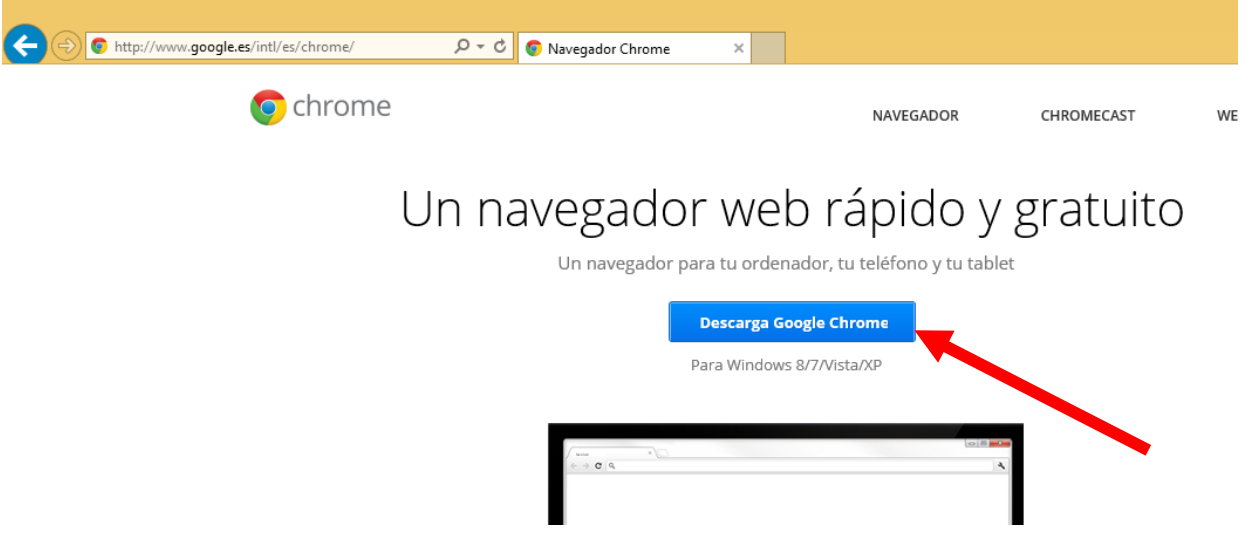

- **2. Seguimos todos los pasos hasta que se queda instalado el navegador.**
- **3. Abrimos el navegador que acabamos de instalar.**
- **4. Ahora tenemos que instalar el complemento iE Tab para google Chrome y lo haremos del siguiente modo:**

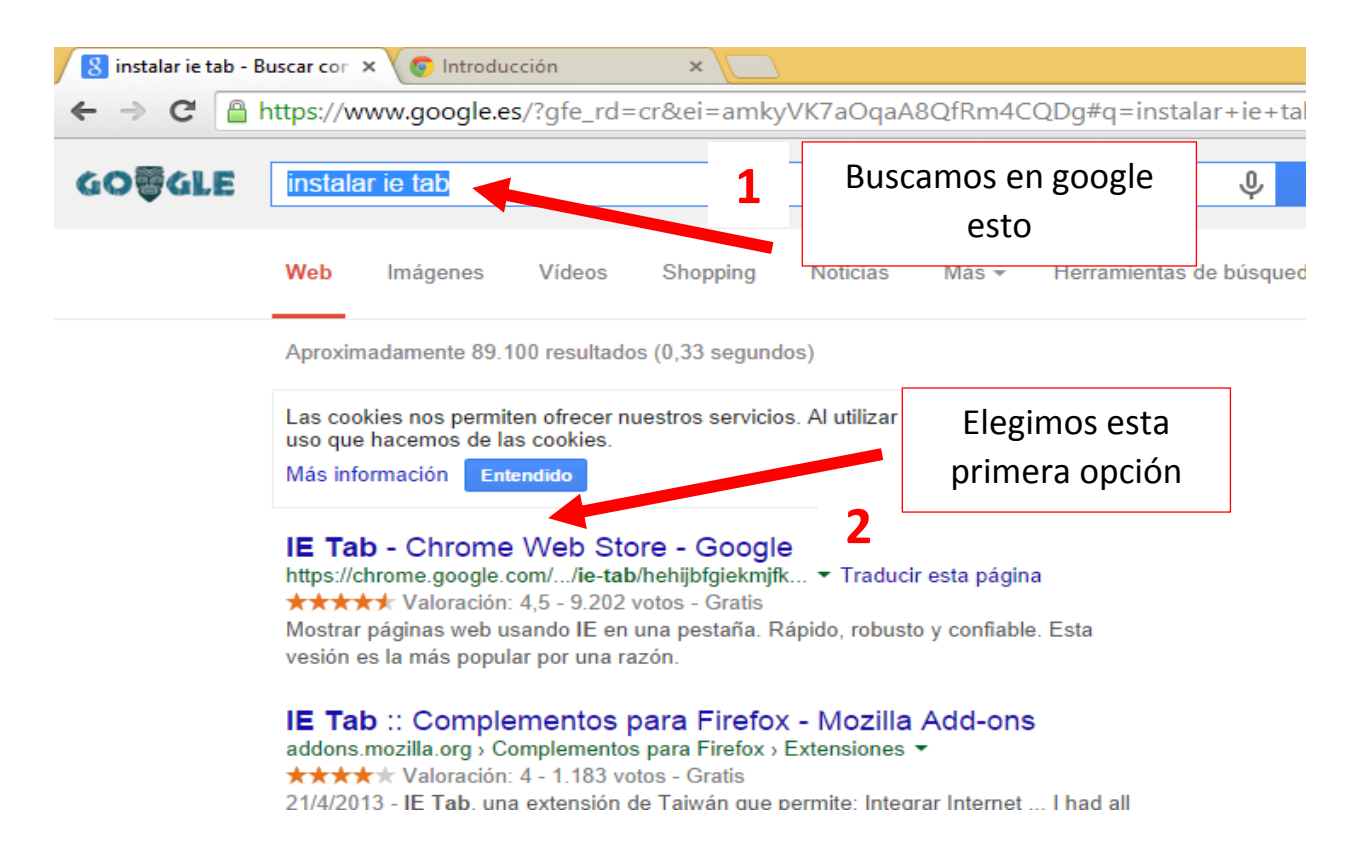

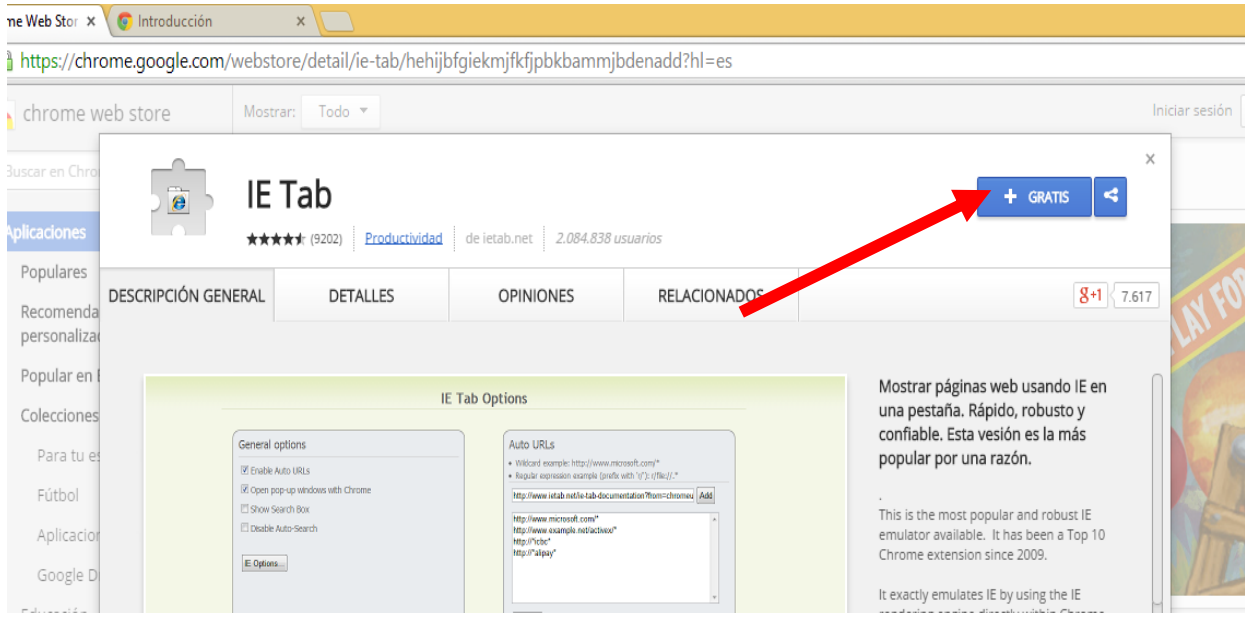

**5. Después de darle a añadir nos aparecerá una nueva opción en el navegador google Chrome:**

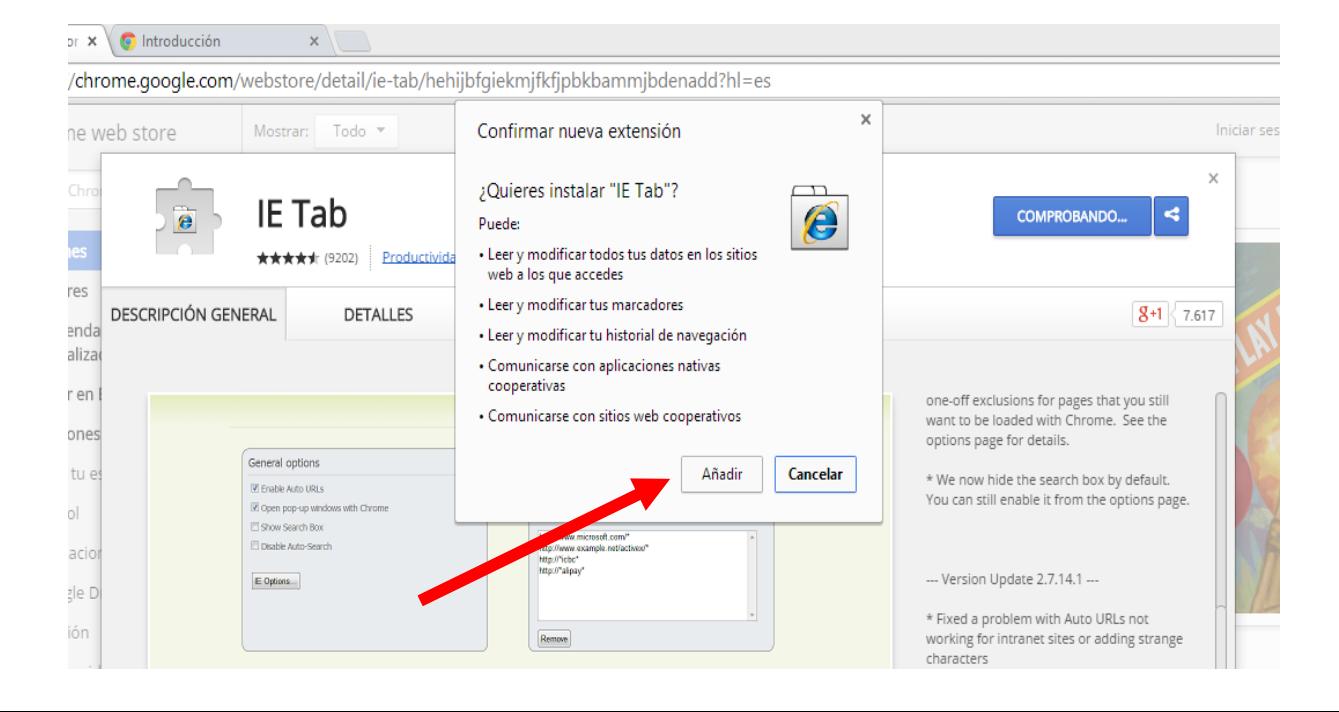

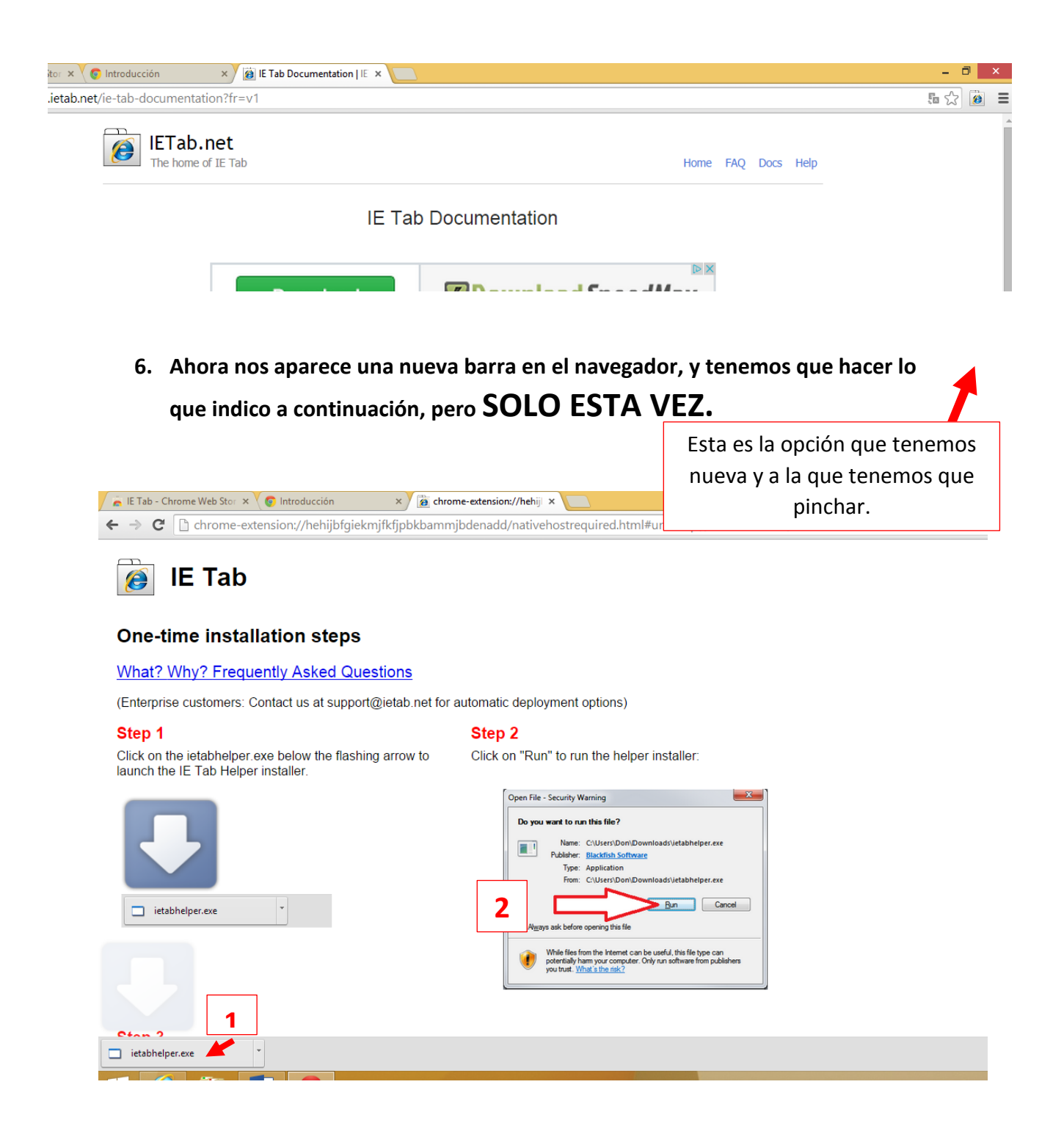

- **7. Después de hace esto ya nos aparecerá una barra nueva en el navegador.**
- **8. Ahora tenemos que configurar lo que indico, pero SOLO ESTA VEZ.**

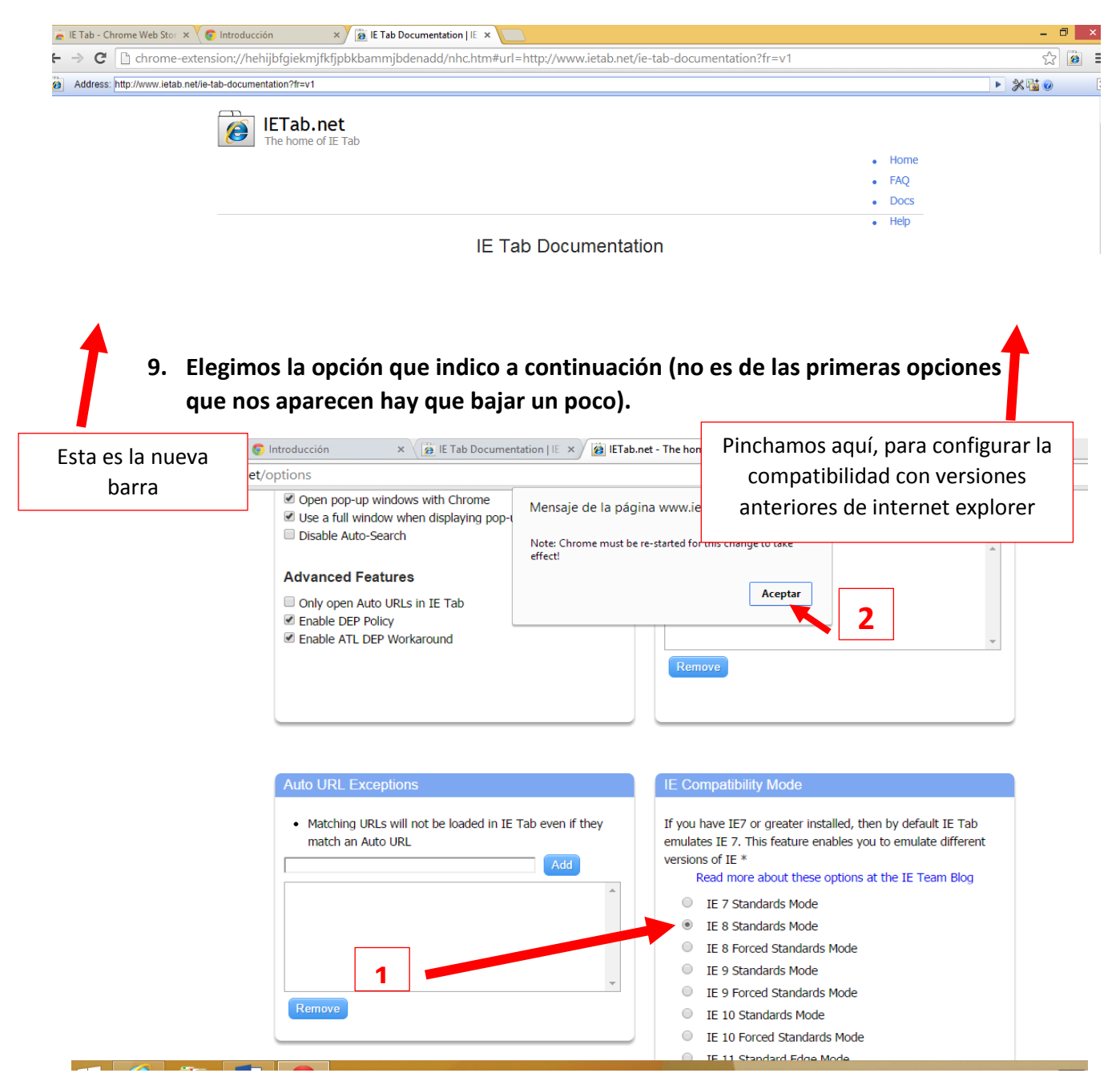

- **10. Damos a aceptar en el mensaje que nos sale y tenemos que cerrar el navegador y volver a abrirlo para que los cambios tengan efecto.**
- **11. Ahora ya vamos a buscar lo que nos interesa, con este navegador y con la barra de IE Tab activada, para navegar a través de esto:**

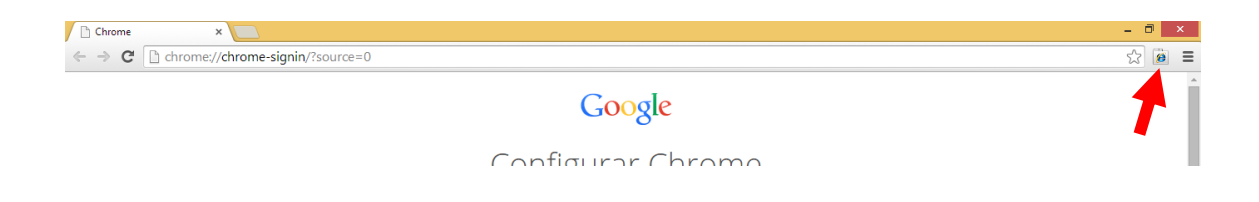

## **12. Ahora en la barra de IE Tab, vamos navegando de forma habitual.**

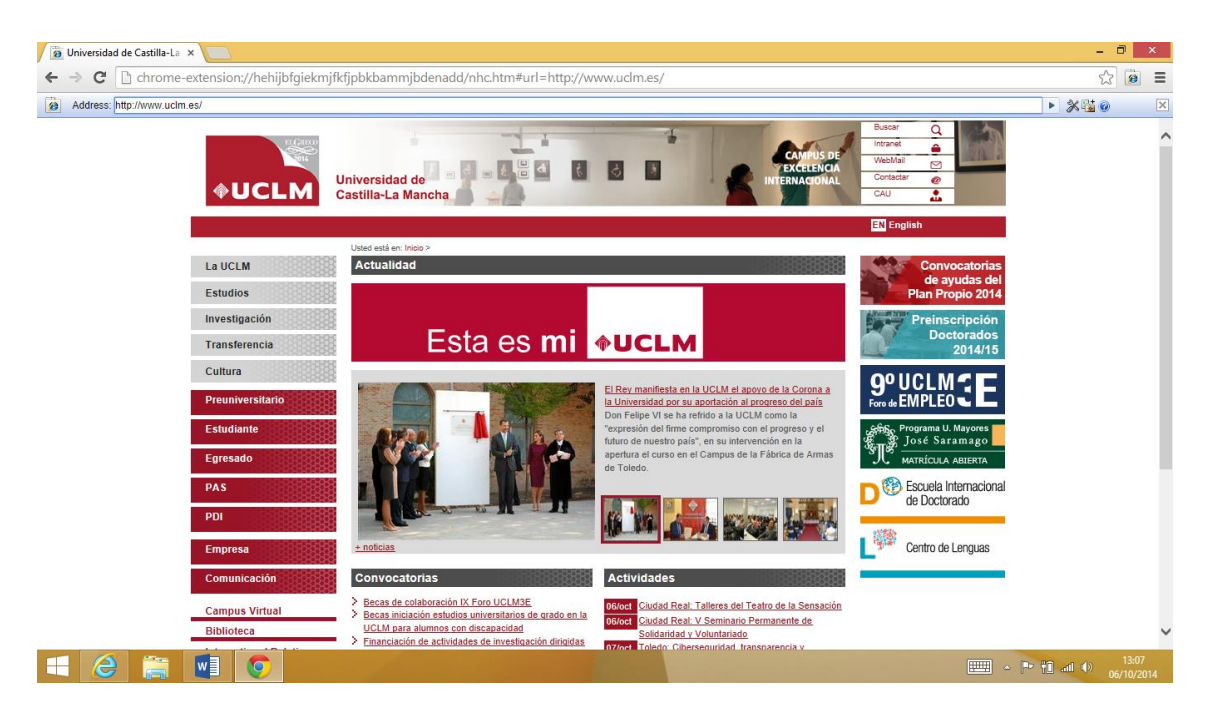